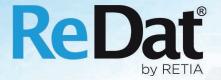

ReDat experience Release notes Dispatch centres v 2.36.1

### Release notes ReDat experience v 2.36.1 - Dispatch centres

Issued: 03/2021 v 2.36.1 rev. 2

Producer: RETIA, a.s.

Pražská 341

Zelené Předměstí 530 02 Pardubice Czech Republic

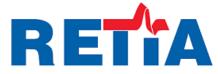

with certified system of quality control by ISO 9001 and member of AOBP

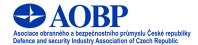

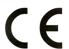

# Content

| 1. SYSTEM - DATA/EXPIRATION - OTHER         | 4  |
|---------------------------------------------|----|
| 2. NOISE PROBE PLAYBACK                     | 4  |
| Noise Recorder type settings                | 4  |
| Probe Channels                              | 4  |
| Noise probe in the System application       | 5  |
| 3. AUTOMATIC PROCESSING OF SERVICE EVENTS   | 5  |
| Authorization to replace the recording unit | 6  |
| Recording unit replacement procedure        | 6  |
| Register and Audit agenda                   | 6  |
| RESTORE THE OLD RECORDING UNIT              | 6  |
| 4. REGISTER APPLICATION                     | 7  |
| DEVICE LIST                                 | 7  |
| Left panel in Register application          | 7  |
| 5. CATALOG – CONTROL ACTIVITY               | 8  |
| Configuration of access rights              | 8  |
| Insert control record                       | 8  |
| 6. LICENSE INOMA                            | 9  |
| 7 KNOWN INCOMPATIBILITIES                   | 10 |

### Released for OS Linux – 17 March 2021

# 1. System - Data/Expiration - other

Application System, agenda Data/Expiration - other - Log checker setting

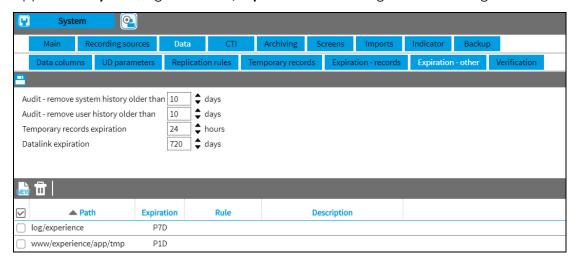

# 2. Noise probe playback

### Noise Recorder type settings

The setting of the active recording unit of the **Noise Recorder** type is in the **System/Recording sources / Recording units** agenda.

If an active Noise Recorder is set in **eXperience**, the system detects incoming communication from the probes. If an unknown probe is detected, it creates a new channel for the probe and starts saving the incoming data. Communication from ReDat eXperience to the probe is limited to acknowledging data receipt.

#### **Probe channels**

The probe channels are set in the **System/Recording sources** agenda, in the **Noise recorder** tab.

All noise probes are displayed in the tree structure of the left panel of the **System/Recording** sources application.

### Noise probe in the System application

The *Limit Level* and *Noise Probe Reference Distance* are set in the *System/Main /Adjustment* application.

If you set the limit level of the noise probe correctly, the records of the noise probe in the Time View mode are differentiated by colour. This mode serves for a quick evaluation of the records.

The Reference Distance parameter, together with the parameters for the horizontal and vertical distance of the probe are used to correct the measured value so that the results on all probes are comparable.

# 3. Automatic processing of service events

#### Replacing ReDat Recording unit

Agenda System/Recording sources/Recording units - functions of the Recording Unit exchange wizard.

The Recording Unit replacement wizard opens if you want to replace ReDat3 recording units. It is used for the configuration from the old replaced unit to the new unit.

The necessary condition is that the new recording unit:

- must be constantly connected,
- it is not configured from another client,
- it must have a backup in ReDat experience!
  - Recording units must be configured to send their backups to ReDat experience.
  - To find out whether there is a backup to the recording unit, select the required recording unit (Recording units tab) and right-click **Backup export** to display the Backup list. At the same time, the date of the backup is indicated for the recording unit in the Backup column.

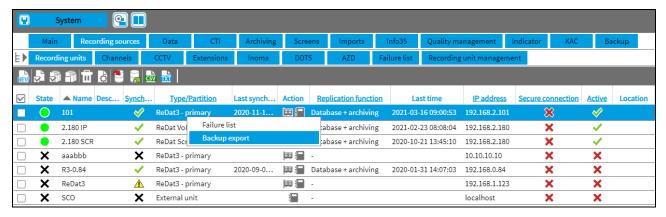

The Recording Unit replacement wizard function can be used not only to replace recording units of the same equipment, but also to replace units with different equipment.

If you want to use a spare unit, whose equipment with HW cards, resp. license entitlement is only partial from the original drive - It is possible, but only for a temporary "emergency" intervention. To enable the recording of the most important sources.

### Authorization to replace the recording unit

The function is accessible to users with authorization in the **System/Recording sources/Recording units** role if the EDIT check box is selected.

### Recording unit replacement procedure

If the old recording unit is to be replaced with a new unit, the following procedure must be followed:

- 1. Disconnect of the replaced old unit replace it with a new unit.
- 2. Configure the IP address from the replaced old unit to the new recording unit.
- 3. Connect the new unit to the network.

A wizard window will appear in the **System/Recording sources/Recording units** agenda using the Replace Recording Unit icon ...

The description of the recording unit replacement procedure is described in the manual RD 044 053 Dispatch centre manual.

After completing the Recording Unit Replacement Wizard, you can view the PDF document - Inspection Instructions. It describes the recommended control procedures. A notification email is sent to the selected persons, which contains details about the exchange of units.

### Register and Audit agenda

All events associated with the replacement of the recording unit will be displayed in the Register / Operating book agenda with the same event ID. At the same time, they will also be displayed in the Audit agenda.

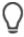

Old recording units that are not used are removed after some time, if they do not contain any more records.

### Restore the old recording unit

The procedure of repairing the original recording unit and restoring the original configuration is not supported!

# 4. Register application

Main menu – Main menu – **Register** application - tabs:

- Device list
- Operating book

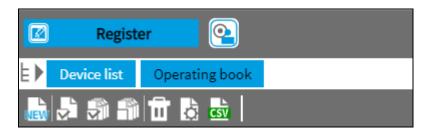

#### **Device list**

In the Device list tab, there are listed all ReDat3 devices, camera recorders and camera servers. There are displayed also devices which are not recorded by the ReDat eXperience. There is information if the devices are integrated or not into the analysis centre. There is an information about the device life cycle – in operation, out of operation, in plan, removed. There is also an information about a camera integrated into the camera recorders system.

#### **Settings:**

The corresponding technical device (ReDat eXperience / System / Recording sources /...) can be set for the registered device.

If the link between the registered and the technical equipment is set, i.e. the device is registered in the List of devices and its "pairing" to the System is performed, another 3 tabs with registration parameters for these entities are displayed in the form:

- Recording units
- Recording unit cards only applies to CCTV Recorder "cards" (i.e. camera systems)
- CCTV channels

#### Left panel in Register application

In the Register application, the left panel is used to display devices, recording units (including camera system), channels and role / person display. The left panel combines integrated and non-integrated devices. If channels / cameras are assigned to more than one group, the recording unit is always displayed above the channel, i.e. the recording unit will be displayed more than once in the tree.

The devices are color-coded in the left panel according to the Operating phase:

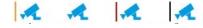

The camera's icon differs depending on whether the Record parameter is set for it.

Recording = Yes, the normal icon is used

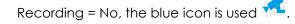

# 5. Catalog – Control activity

Main menu – application Catalog – Control activity

**Control activity** can report events, entry of control activity, storage and assignment to a specified location in the record.

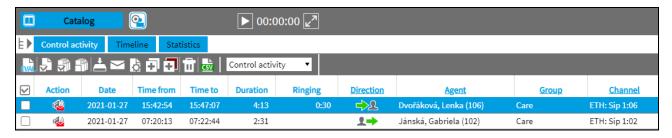

### Configuration of access rights

Through its role, each **experience** user can be allowed to enter notes, which can then be seen in a specific record.

**Users** application, **Role** tab - editing. It is necessary to enable the user of the role on the Application - Catalog tab in the QualityManagement – Control Activity.

#### Insert control record

While playing records it is possible to insert control record notes into individual records.

To add control record note to the audio recording simply right-click the envelope in place where the control record note should appear (mini-player, advanced player):

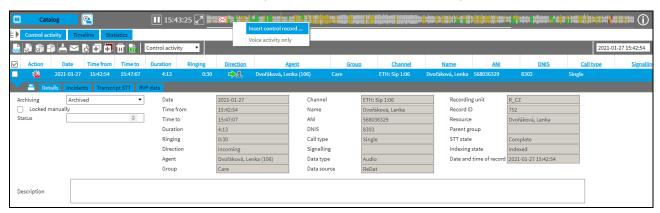

The dialog for insertion Control record will appear.

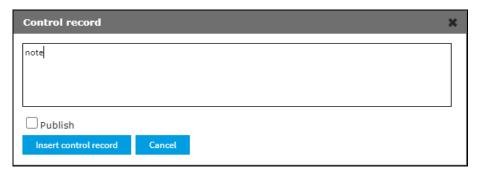

The control records should be marked as **Publish** so that it is accessible to the solution and can be edited by other users.

The creator of the control record always sees his comment and all reactions to it.

### Release notes ReDat experience v 2.36.1 - Dispatch centres

If Publish is not checked, the note is marked as "Unpublished", i.e. available only to the person who entered it.

The inserted Control records cannot be deleted!

#### Reaction to the control record

**Playback of control record** starts with the "\"\"\" icon. The envelope with the recording and control activity is loaded and played.

Clicking on the envelope will display a dialog box with a history and the option to insert your own response in the box at the bottom of the screen.

#### Mail notifications

E-mail notifications are sent on a daily basis containing notifications of open **Control activity** notes to which persons have access. It is possible to set the time when it is generated - once a day. The e-mail notification contains a list of all open control records that are available to individual users, together with a link.

The user can use the function requesting for service opening in the context menu.

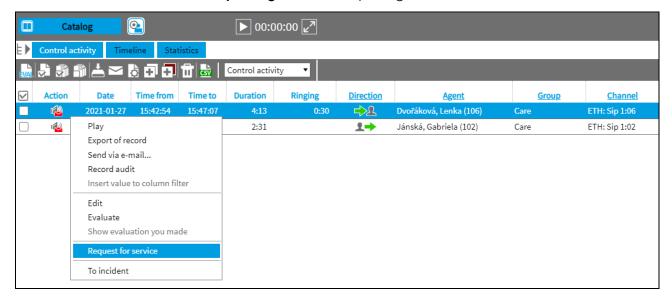

## 6. License Inoma

A new **Inoma** license has been introduced, which varies by number (impact on channels).

# 7. Known incompatibilities

- Audio live monitoring in Chrome and Firefox web browser:
  - Start listening is delayed for about 3 seconds.
  - Online delay of about 3 seconds.
- In the new version of Firefox, the audio control on the channels in the player does not work, compared to the older versions of the browser (from version 68 ESR or 66 standard edition). An error has been reported to Mozilla Corporation.
- The frequency of the video updates during playback of screen records can depend on a number of synchronously replayed channels.

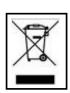

**RETIA**, **a.s.**, pursuant to the provision of Waste Act no. 185/2001 Coll., is involved in the **ASEKOL**, **a.s.** (www.asekol.cz) collective system, which runs back collection and disposal of hazardous waste, that is used and discarded **ReDat devices**.

The used products are classified as electronic waste and in no case may they be mixed with municipal waste as they are harmful to the environment.

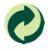

**RETIA, a.s.**, pursuant to the Packaging Act, is involved in the EKO-KOM Joint Performance System, running back collection and reuse of packaging waste, under Client no. EK-F06022669.